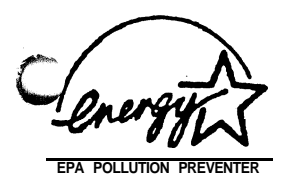

# **UM8810P-AIO**

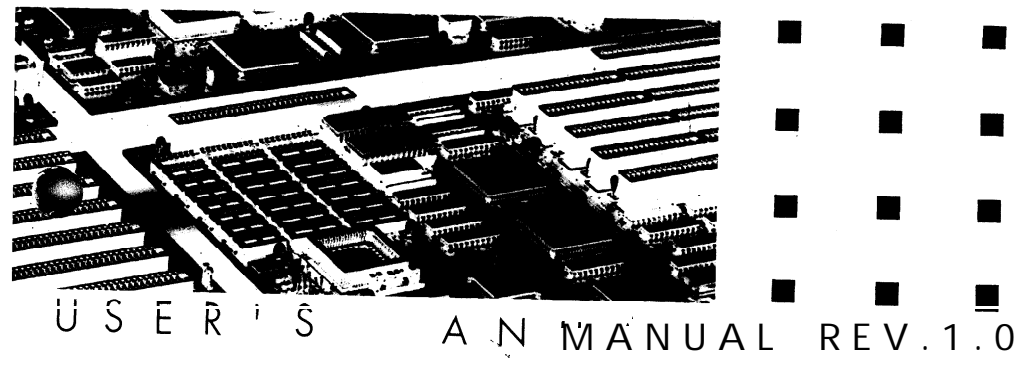

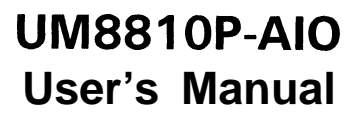

C

erona.<br>Basil

# WC **ontents**

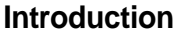

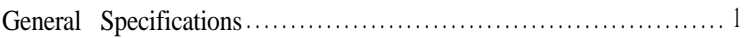

# **System Memory**

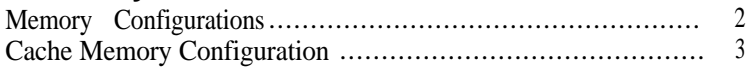

# **Jumper Settings and Connectors**

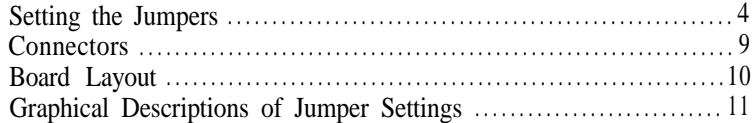

# **Built-in BIOS SETUP Program**

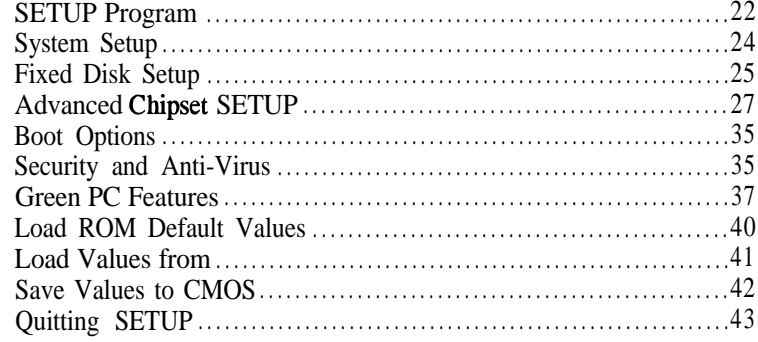

# **Appendix A**

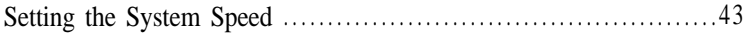

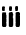

# **1 Introduction**

**A** 4-layer, 3/4 Baby AT size PCB. It includes UMC UM8881, UM8886 system chipset, CMD PCIO64OB PC1 Bus IDE controller, SMC37C665 super I/O controller and UMC 82C865 I/O TTL Integration.

# 1 .l **General Specifications**

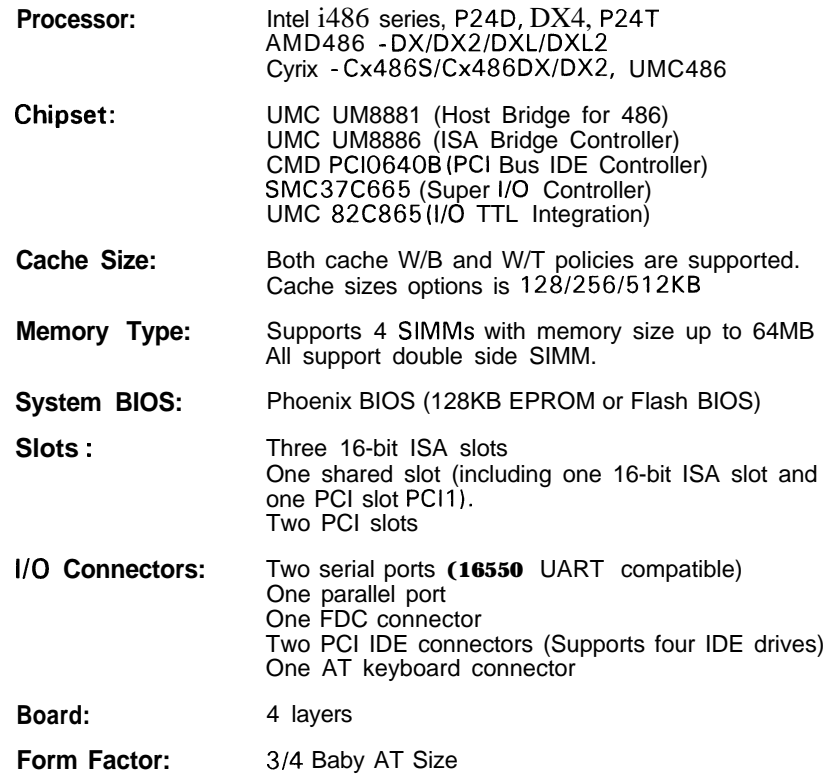

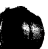

 $\overline{\mathbb{C}}$ 

# **2 System Memory**

### 2.1 **Memory Configurations**

Contrains---The type of SIMM1/SIMM2 must be same. (if co-exist) The type of SIMM3/SIMM4 must be same. (if co-exist)

The DRAM type of SIMM1/SIMM2 is independent of SIMM3/SIMM4.

The following table lists all the possible DRAM of SIMM1/SIMM2 module combinations.

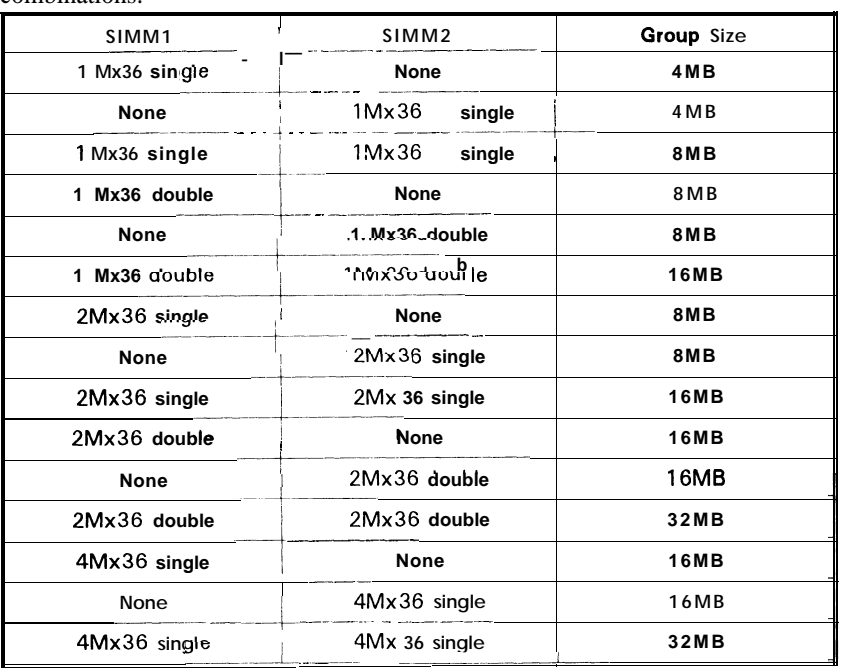

**0**

*Table 2- 1. Memory Bank Configurations and Requirements Continued.....*

The following lists the illegal sample of SIMM1/SIMM2 module combinations.

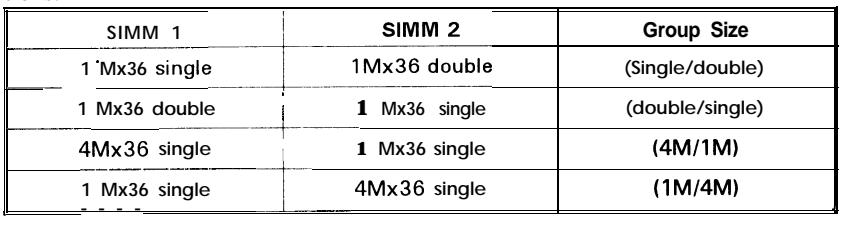

Note: The minimum gruop size of UM8810P-AIO is 2MB (except zero). If you use single side 256Kx36 SIMMs for UM88lOP AIO, you must put two or four SIMMs on the mainboard.

# **2.2 Cache Memory Configuration**

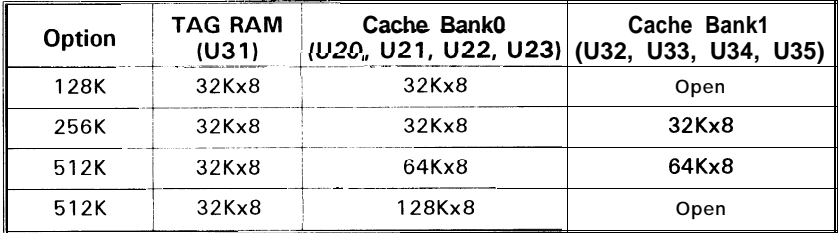

*Table* 2-2. *Secondary Cache Memory Configurations*

# **3 Jumper Settings and Connectors**

### **3.1 Setting the Jumpers**

The table below summarizes the appropriate functions and settings of each jumper on the UM8810P-AIO.

**0**

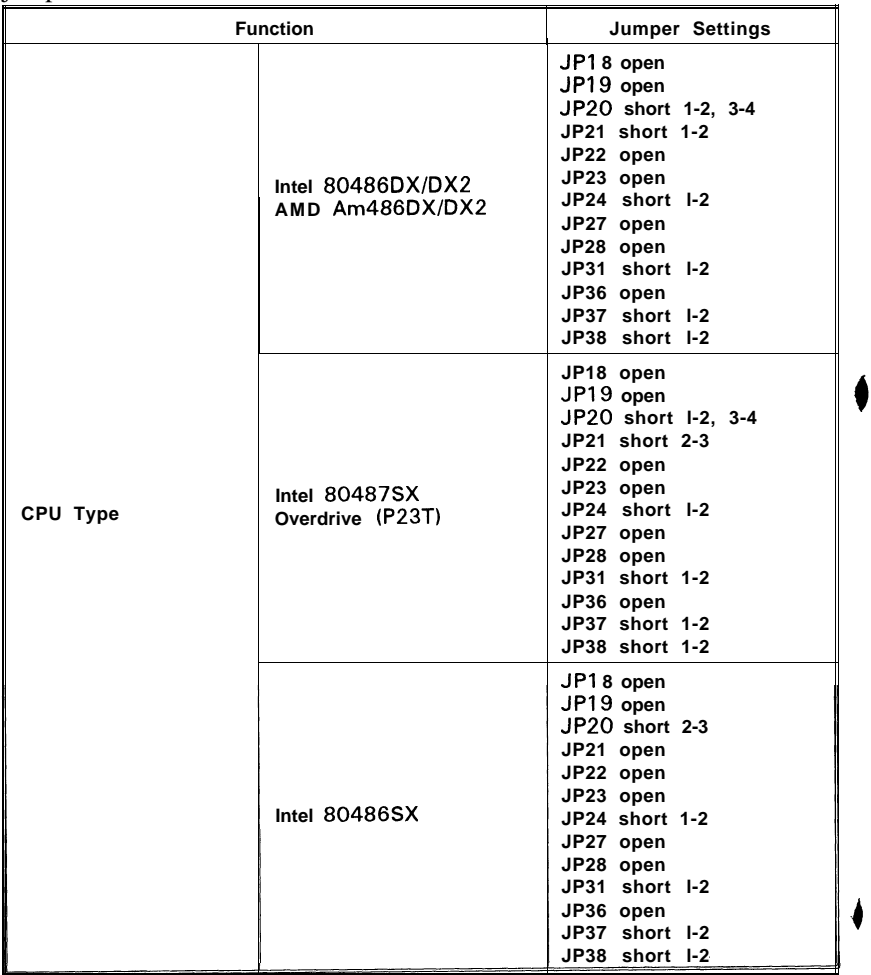

Table 3-1. Jumper Settings (Continued.....)

|             |                 | <b>Function</b>                       |                                                                                                    |
|-------------|-----------------|---------------------------------------|----------------------------------------------------------------------------------------------------|
| $\mathbf C$ | <b>CPU Type</b> | Intel 80486DX/DX2<br>(SL Enhance)     | JP18 open<br>JP19 open<br>JP20 short I-2, 3-4<br>JP21 short I-2<br>JP22 short I-2<br>JP23 open<br>JP24 short 2-3<br>JP27 short 2-3, 4-5<br>JP28 open<br>JP31 short I-2<br>JP36 short I-2<br>JP37 short I-2<br>JP38 short I-2       |
|             |                 | Intel 80486 SX/SX2<br>(SL Enhance)    | JP18 open<br>JP19 open<br>JP20 short 2-3<br>JP21 open<br>JP22 short I-2<br>JP23 open<br><b>JP24 short 2-3</b><br>JP27 short 2-3, 4-5<br>JP28 open<br>JP31 short I-2<br>JP36 short I-2<br>JP37 short I-2<br>JP38 short I-2          |
|             |                 | <b>Intel 80486DX2</b><br>(P24D L1-WB) | JP18 short<br>JP19 open<br>JP20 short I-2, 3-4<br>JP21 short I-2<br>JP22 short I-2, 3-4<br>JP23 open<br>JP24 short 2-3<br>JP27 short 2-3, 4-5<br>JP28 open<br>JP31 short I-2<br>JP36 short I-2<br>JP37 short I-2<br>JP38 short I-2 |

*Table 3- 1. Jumper Settings (Continued..* . . .I

**A** 

## UM8810P-AIO User's Manual

| <b>Function</b> |                       | <b>Jumper Settings</b>                                                                                                    |
|-----------------|-----------------------|----------------------------------------------------------------------------------------------------|
|                 | Intel $80486DX4$      | JP18 open<br>JP19 open<br>JP20 short I-2, 3-4<br>JP21 short I-2<br>JP22 short I-2<br>JP23 open<br>JP24 short 2-3<br>JP27 short 2-3, 4-5<br>JP28 open<br>JP31 short 3-4<br>JP36 short I-2<br>JP37 short I-2<br>JP38 short I-2                       |
| CPU Type        | <b>P24T</b>           | JP19 open<br>JP20 short I-2, 3-4<br>JP21 short 2-3<br>JP22 short I-2<br>JP23 short I-2<br>JP24 short 2-3<br>JP27 short 2-3, 4-5<br>JP28 short 2-3<br>JP31 short I-2<br>JP36 short I-2<br>JP37 short I-2<br>JP38 short I-2                          |
|                 | Cyrix Cx486DX/DX2(M7) | JP18 open<br>JP19 short 2-3<br>JP20 short I-2, 3-4<br>JP21 short I-2<br>JP22 short 2-3<br>JP23 short 2-3<br>JP24 short 2-3<br>JP27 short I-2, 3-4<br>JP28 short 2-3<br>JP31 short I-2<br>JP36 short I-2<br>JP37 short I-2<br><b>JP38 short 2-3</b> |

*Table 3- 1. Jumper Settings (Continued. . .* . ./

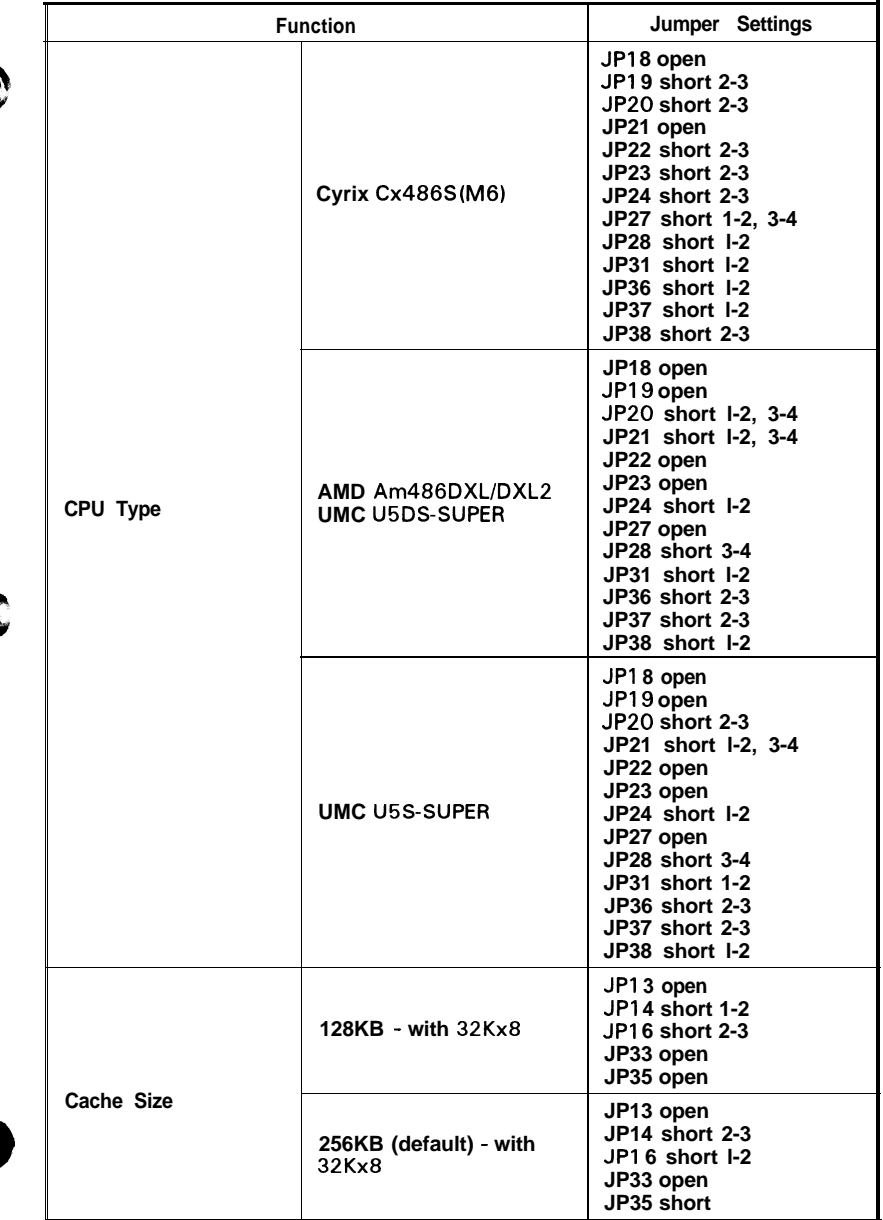

*Table 3- I. Jumper Settings (Continued..* . . .)

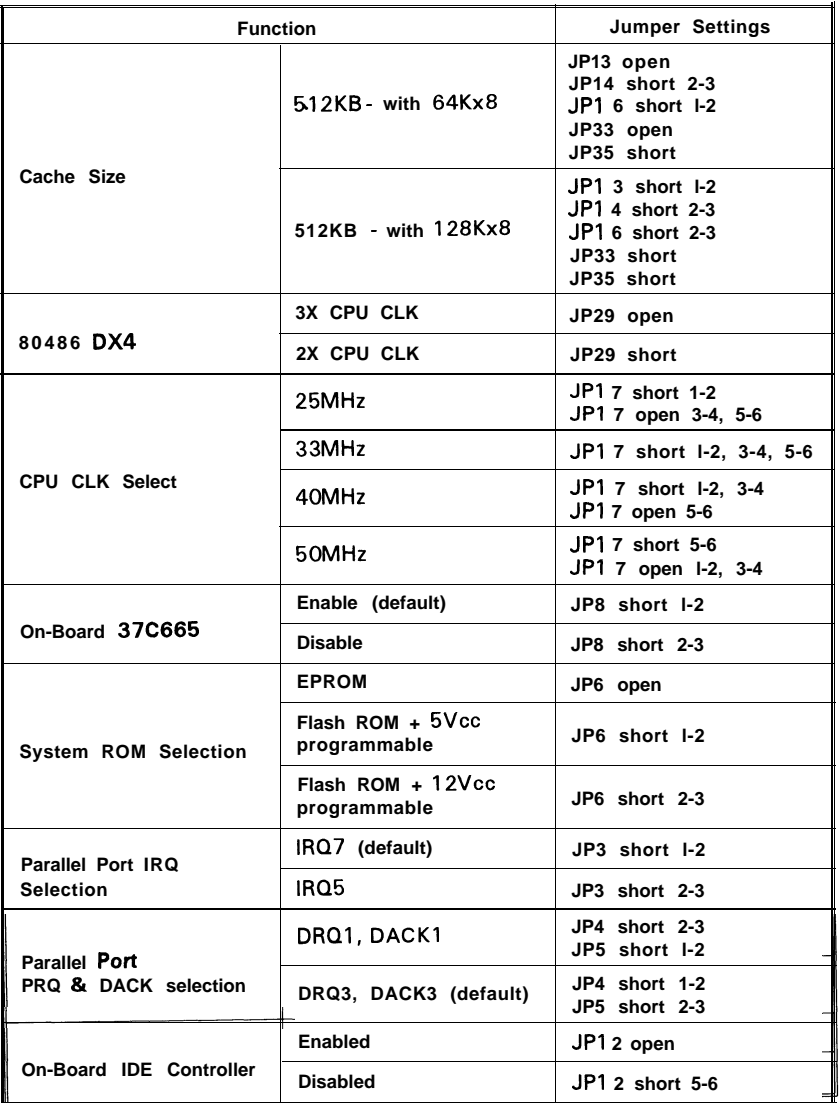

 $\mathbf{I}$ 

*Table* 3- 1. *Jumper Settings*

Note: *JP41, JP44 short for P24T only, others open (default).* 

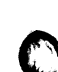

j

### **3.2 Connectors**

There are several connectors located on the UM881OPAIO. They are used to connect with some peripheral devices to enhance the operating performance of the system. Refer to Figure 3.1 for the positions of all the connectors on the mainboard.

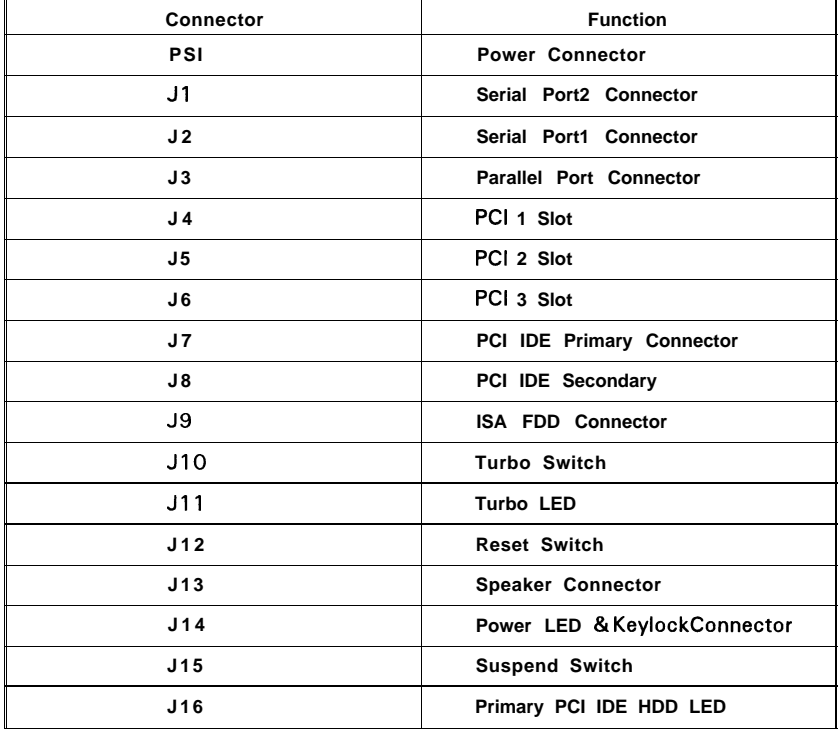

The following table lists the connectors on the UM8810PAIO.

*Table 3-2. Mainboard Connectors*

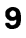

# 3.3 Board Layout

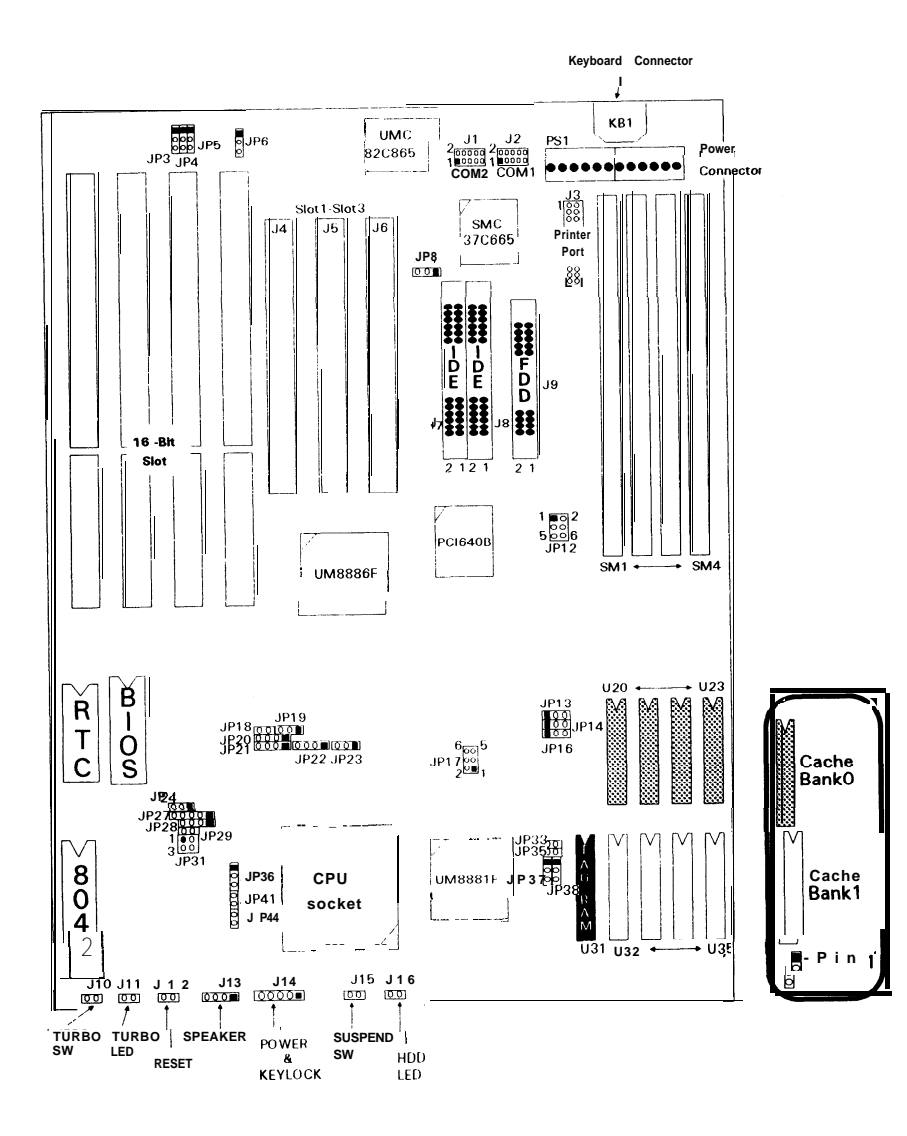

Figure 3-1. UM881 OP-AI0 Mainboard Layout

#### **Graphical Descriptions of Jumper Settings**  $3.4$

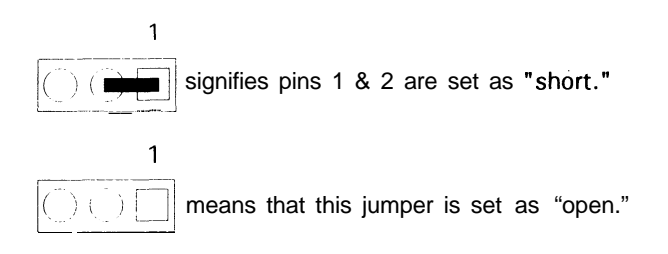

#### CPU Type

 $\ddot{5}$ 

1. Intel 804860X DX2 AMD Am486DX/DX2 CPU installed on-board

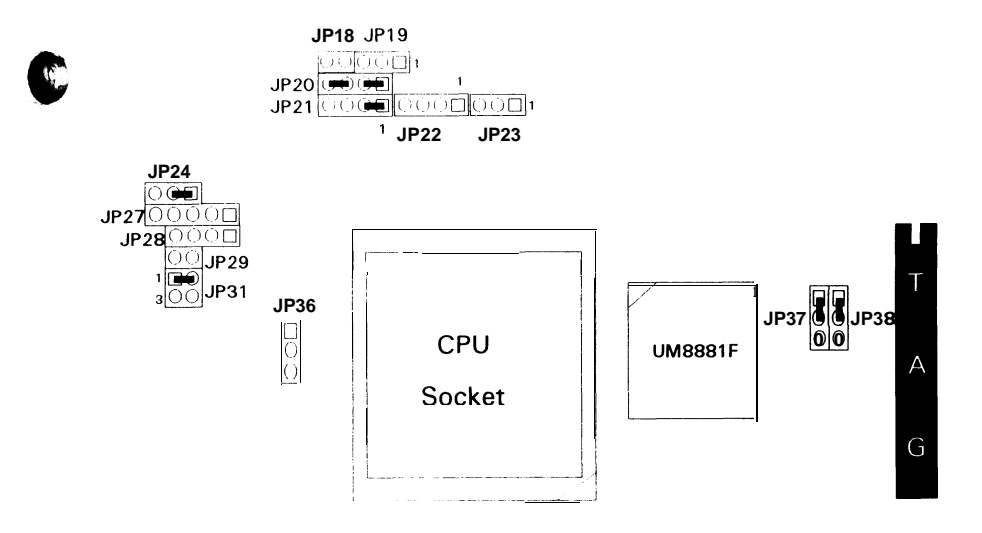

2. Intel 80487SX Overdrive (P23T)

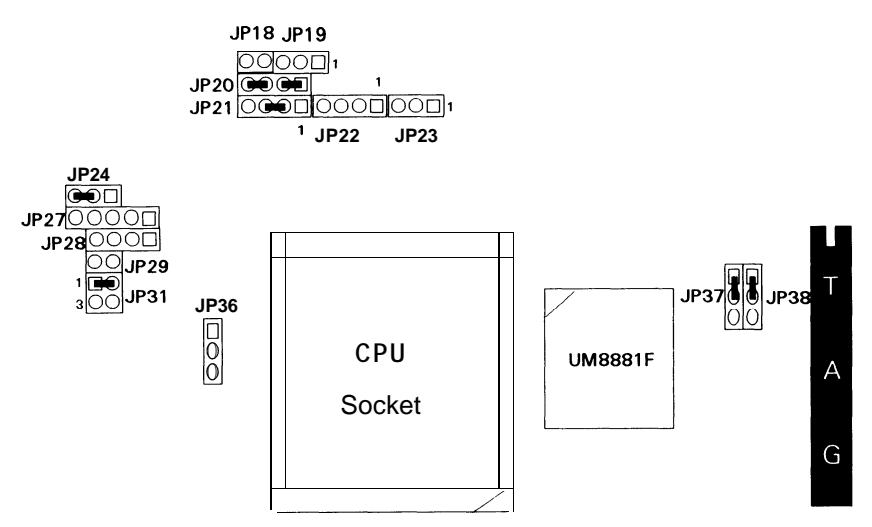

*3.* Intel 80486SX CPU installed on-board

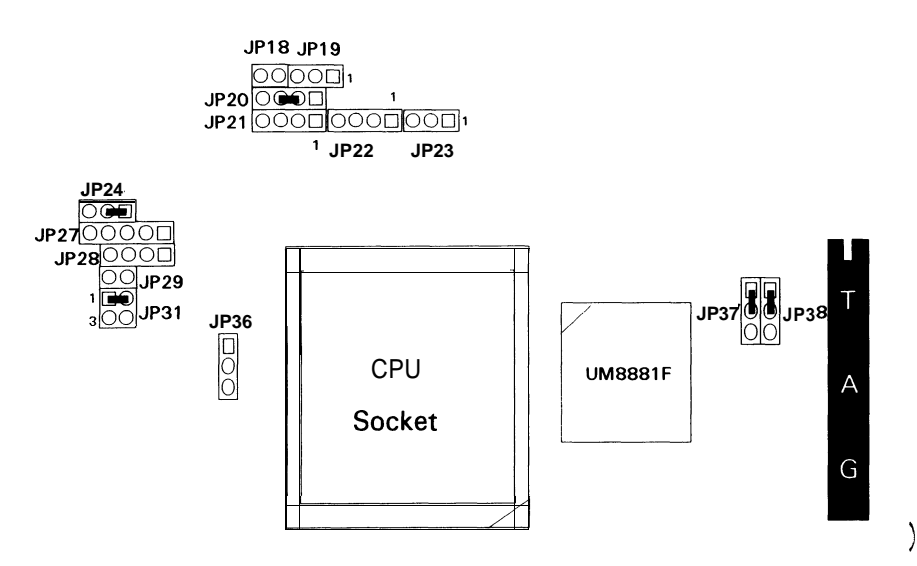

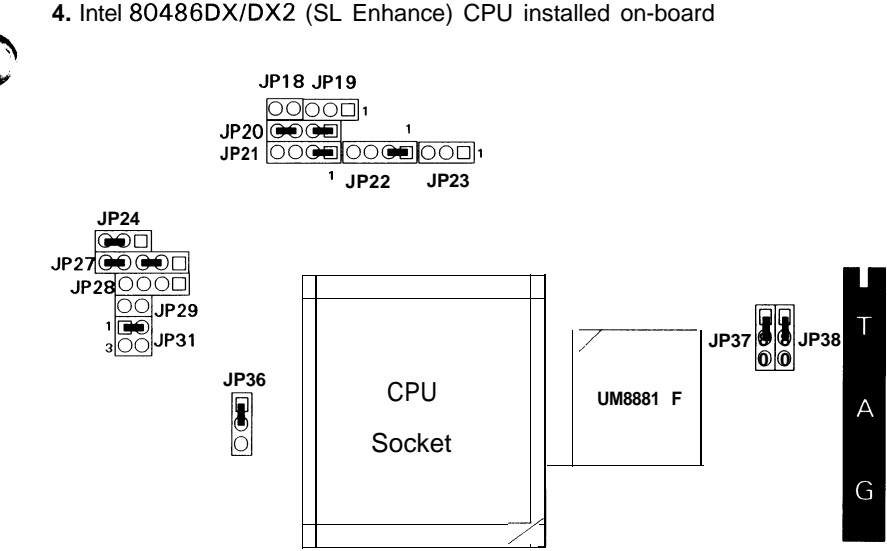

5. **Intel** 80486SX/SX2 (SL Enhance) CPU installed on-board

ł

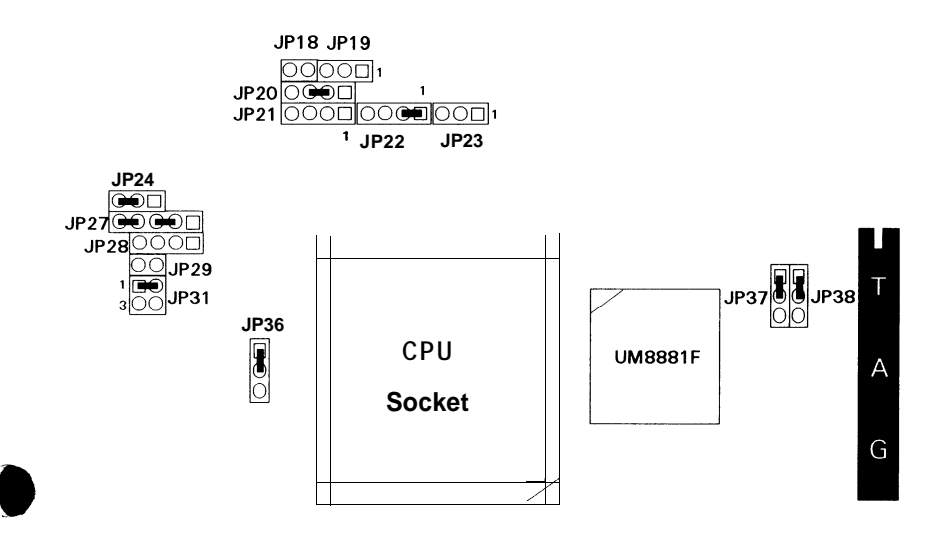

**4.** Intel 80486DX/DX2 (SL Enhance) CPU installed on-board

#### *UM881 OP-AI0 User's Manual*

#### 6. Intel 80486DX2 (P24D Ll-WB) CPU installed on-board

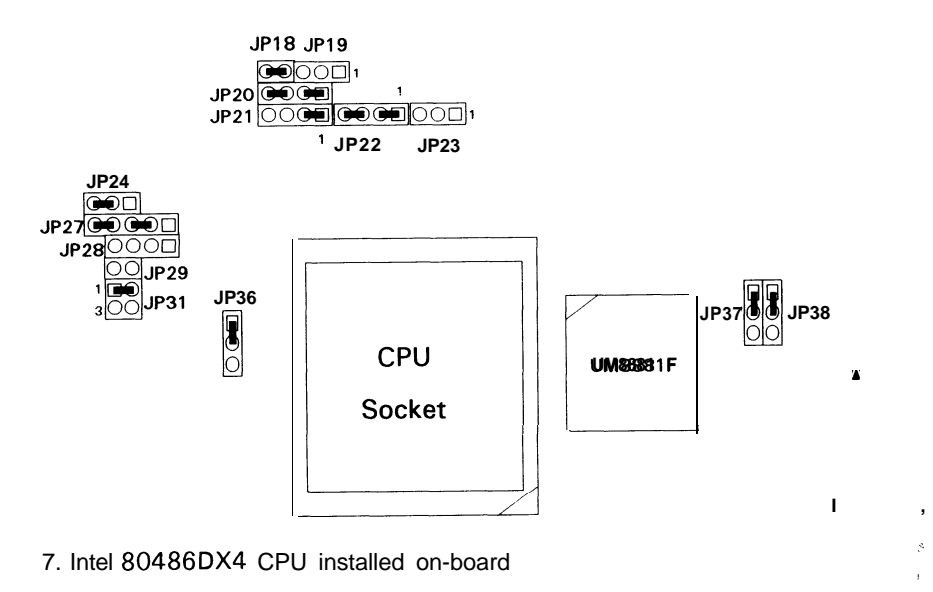

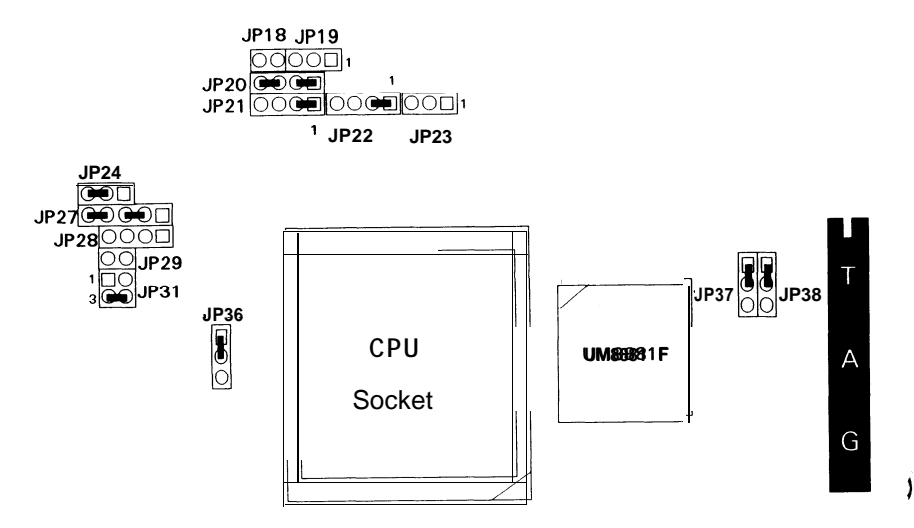

**se**

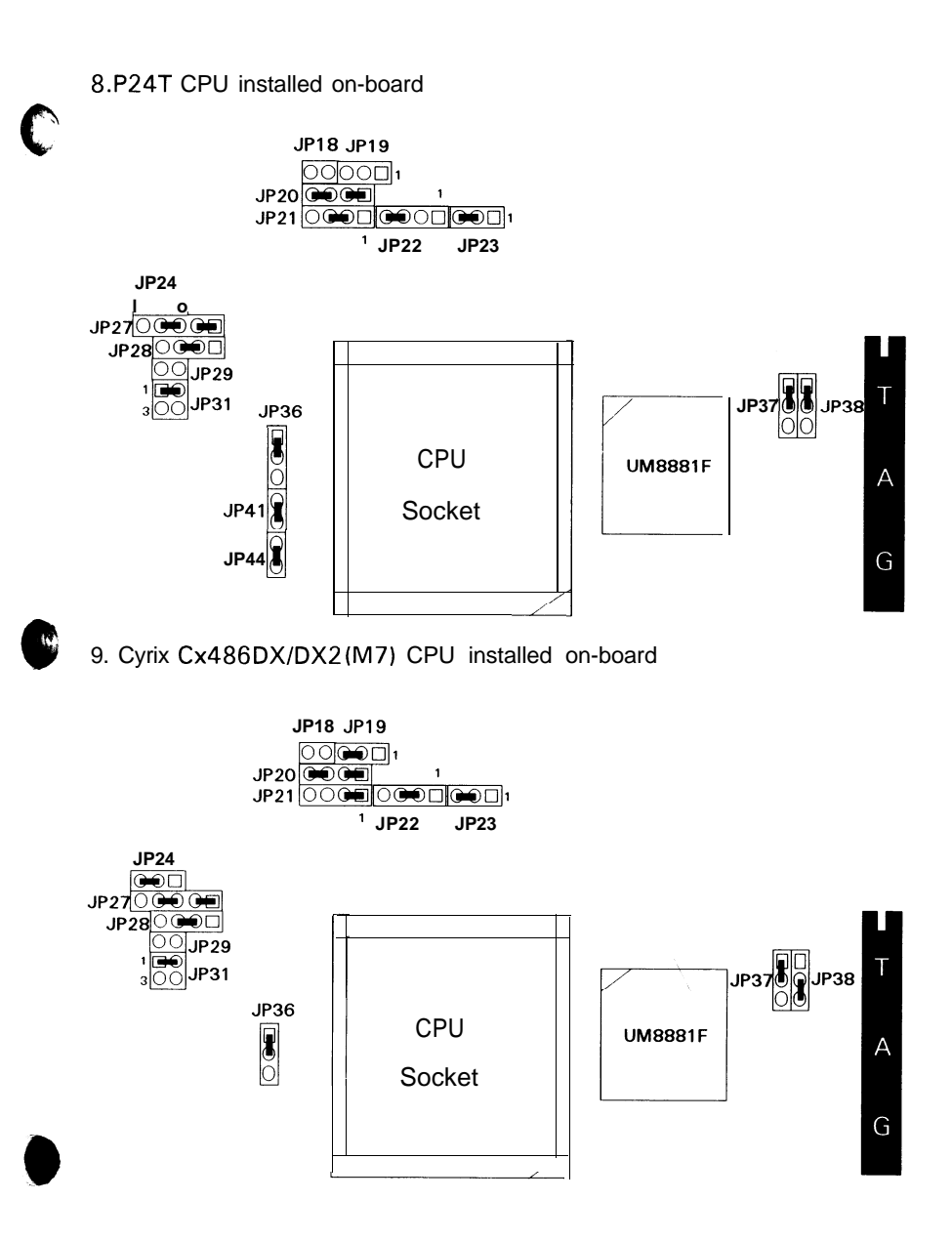

#### *UiU881 OP-AI0 User's Manual*

#### 10. Cyrix Cx486S (M6) CPU installed on-board

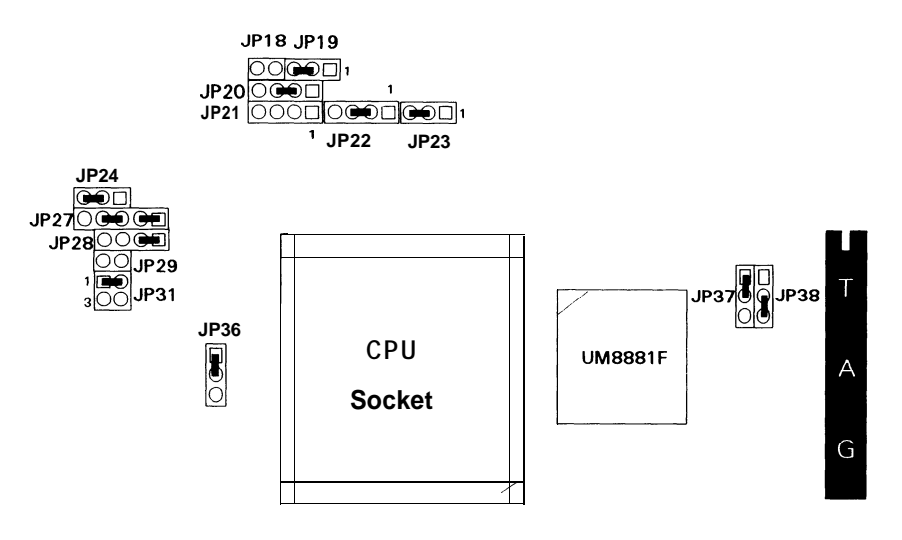

#### 11. AMD Am486DXL/DXL2, UMC U5DS-SUPER CPU installed on-board <sup>1</sup>

Į

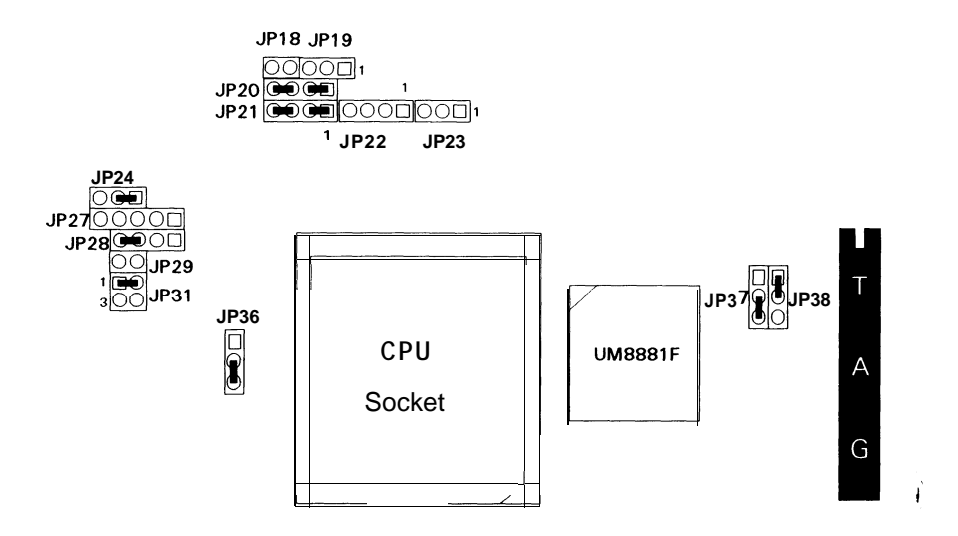

#### 12. UMC USS-SUPER CPU installed on-board

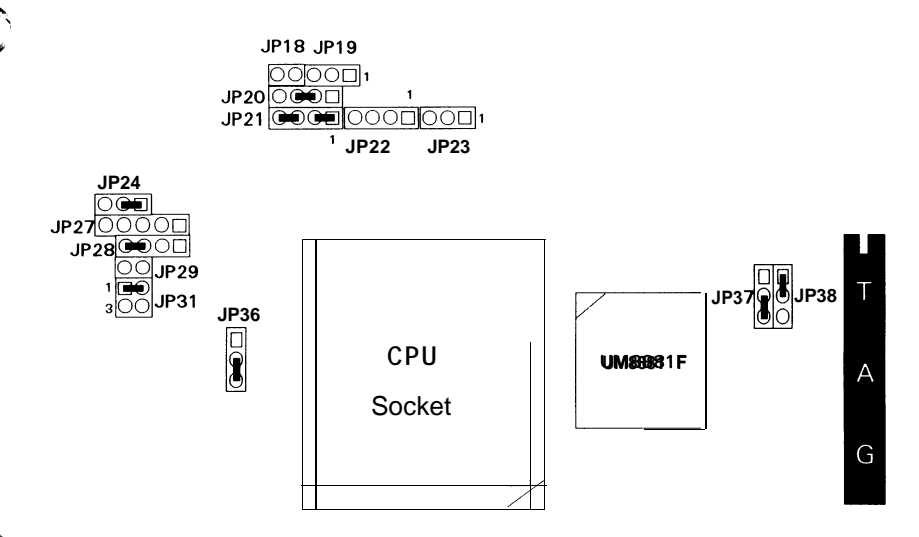

### **CPU Speed**

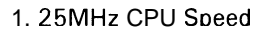

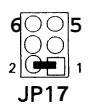

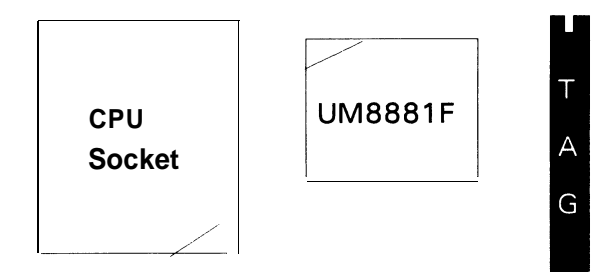

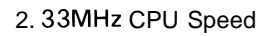

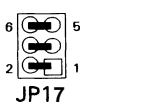

 $\overline{\mathbf{F}}^{\mathbf{r}}$ 

 $\rangle$  –  $\rangle$ 

Ť

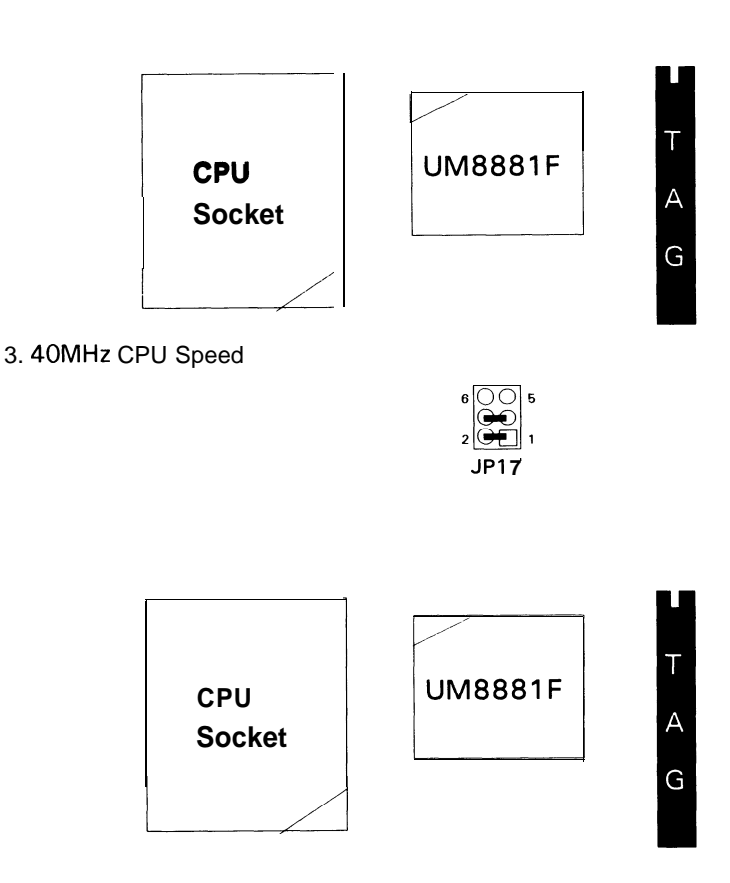

Socket

**<sup>I</sup> /"I**

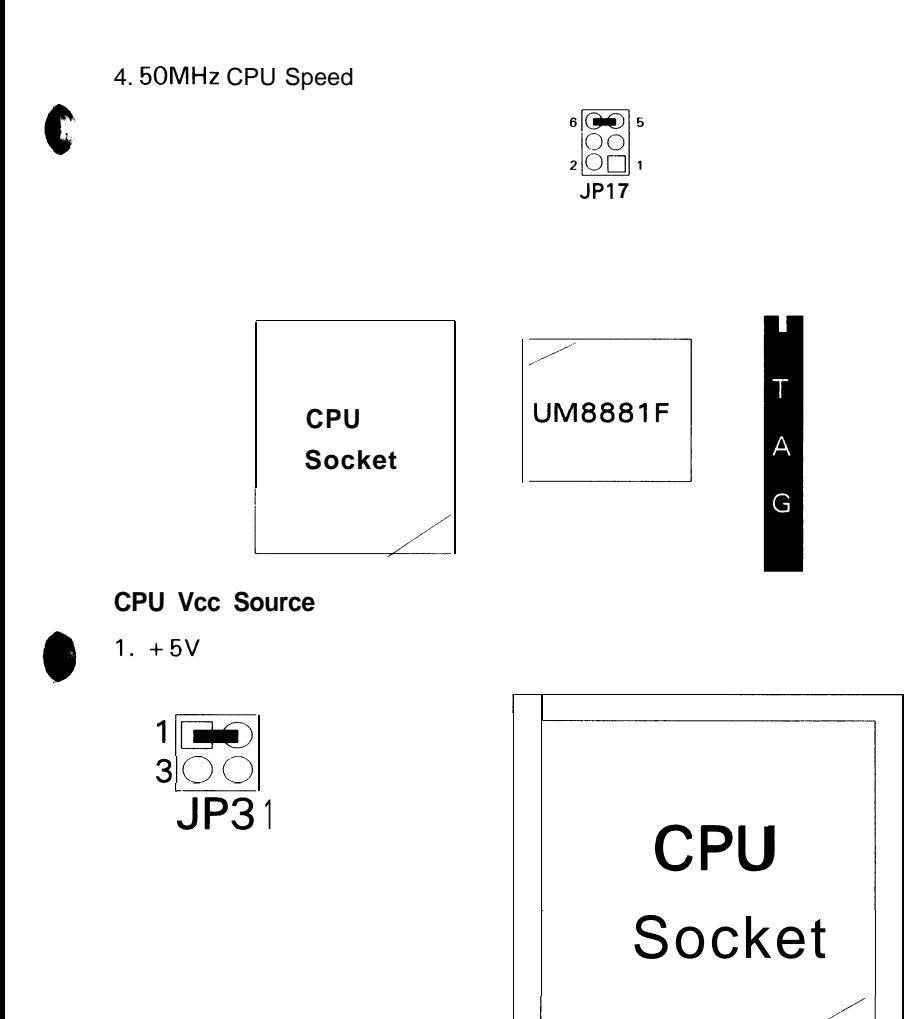

**2. +3.3v**

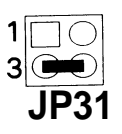

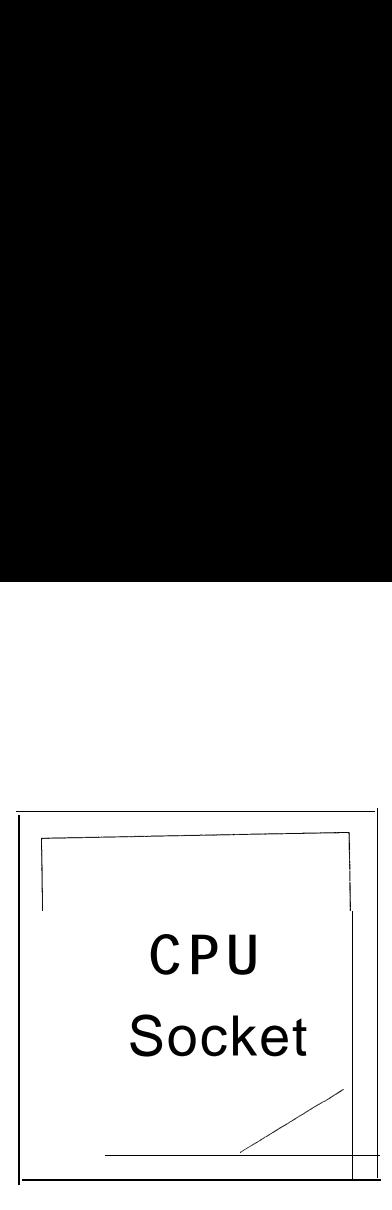

 $\sum_{i=1}^{n}$ 

ý

#### **Cache Size Setting**

**1. 128KB (32Kx8) Cache Size**

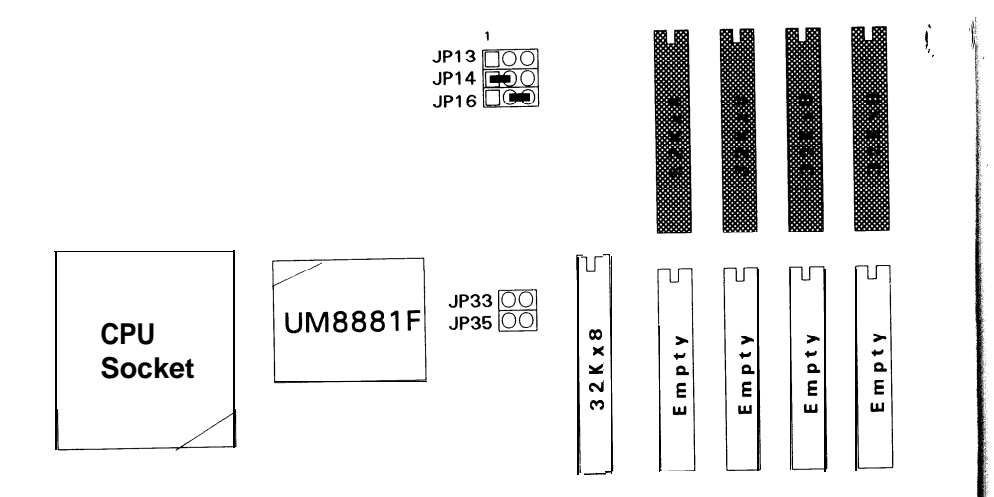

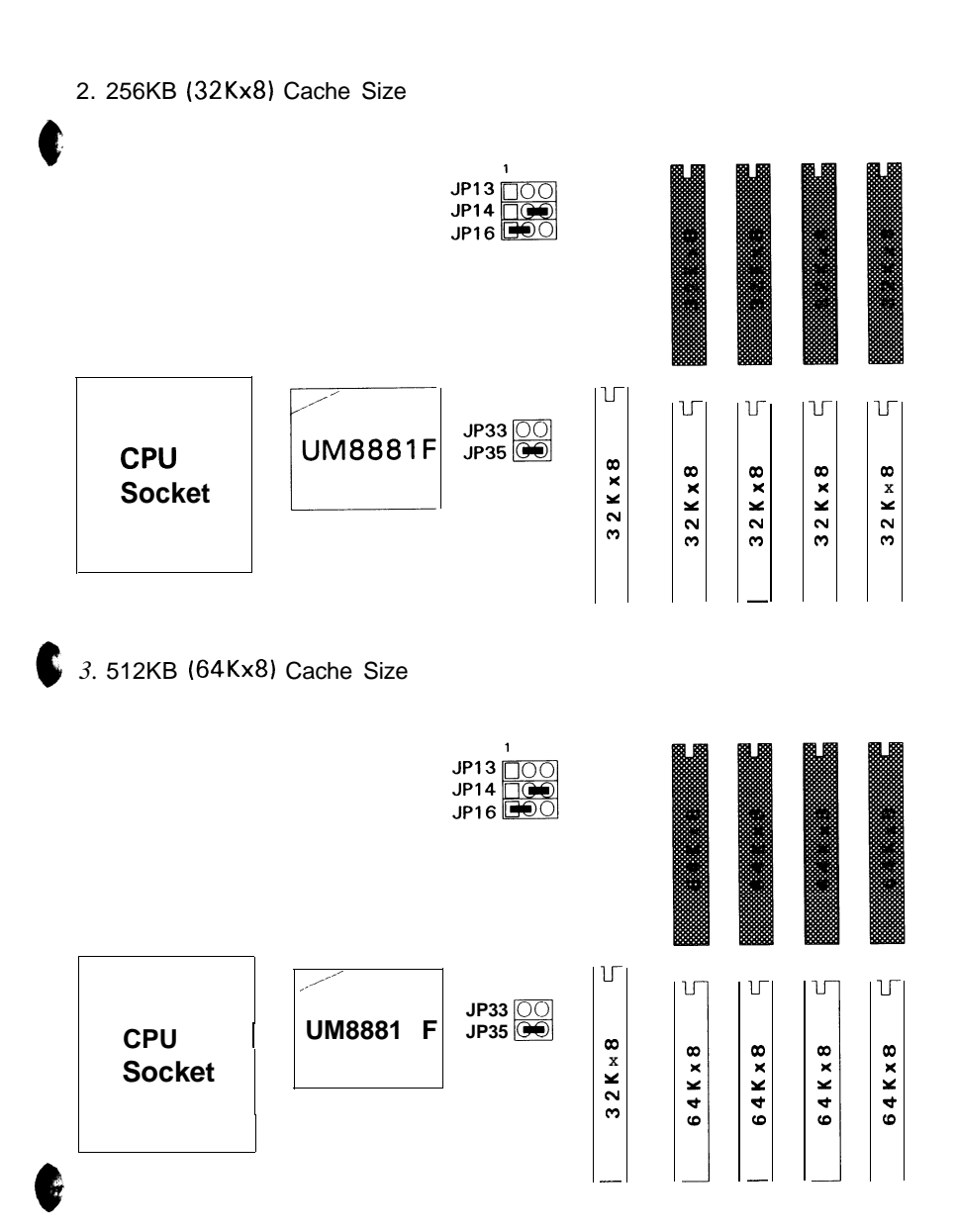

**4. 512KB (128Kx8) Cache Size**

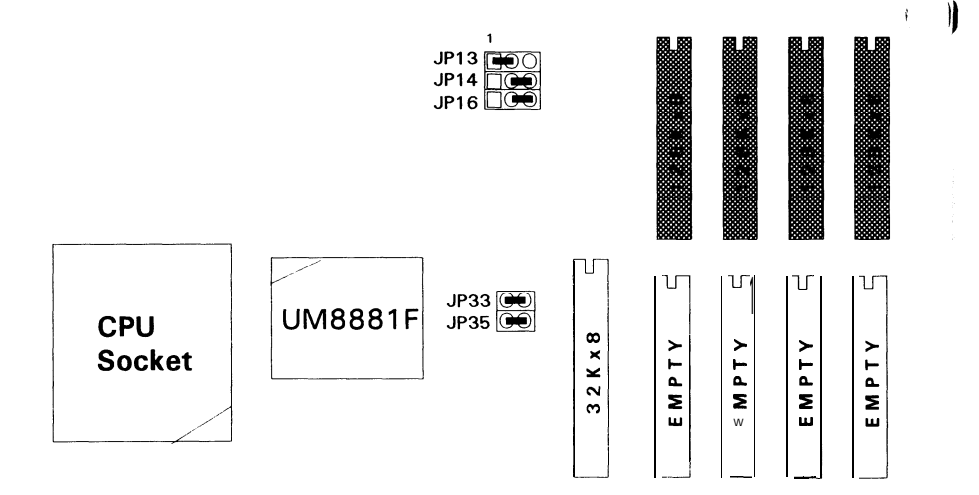

۱

 $\mathbf{r}$ 

# **4 Built-in BIOS SETUP Program**

# 4.1 SETUP Program

Use the BIOS for UM8810P-AIO to record changes in your hardware and to control its special features. The Setup program uses a number of menus in which you can specify changes to your hardware and turn the special features to on or off

To enter the BIOS Setup program, turn on or reboot the system. Press the <DEL > key when the system displays the following message:

Press < DEL > to enter Setup. The following screen will then be displayed.

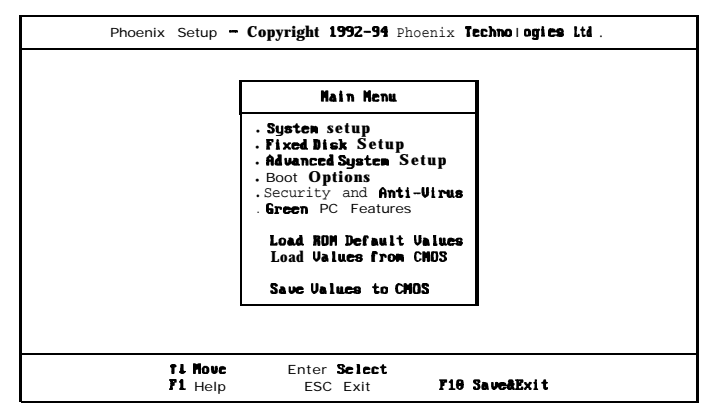

### Figure 4-1. SETUP Main Menu

It is highly recommended that you list down all the values of the SETUP program before making any changes. Doing so will save a lot of time restoring the system back in the event of a configuration memory loss.

#### Note: On-screen instructions at the bottom of each screen explain how to use the program.

**System Setup** - allows checking or modification of general configuration information.

**Fixed Disk Setup -** allows for automatic detection of the hard disk drive type including the number of cylinders and heads write pre-compensatron time, read/write head landing zone, and number of sectors per track.

 $\mathbf l$ 

**Advanced Chipset SETUP - sets the** various system options for the user, including the internal/external cache memory **functions**, ISA features, video and system shadowing etc..

**Boot Options** - determines the sequence with which the system will proceed when booting the operating system.

**Security and Anti-Virus - provides** ter the operating system and Setup pr ter the operating system and special access for the user to-enetup program, and restricts unauthonzed access to the floppy disk drives.

**Green PC Features -** allows the timer settings for the DOZE, STANDBY and RESUME modes. It also lists the SMI events by which the system wakes up from STANDBY or SUSPEND modes. If the device is not active, Power Management Function will slow down the CPU speed and both IDE and monitor will be put into doze, standby, or suspend mode.

**Load ROM Default Values -** allows for automatic configuration of all the above options using the values in the ROM BIOS table.

**Load Values from CMOS** - allows for automatic configuration of all the above options using the values saved in the CMOS **SRAM**.

**Save Values to CMOS -** saves the changes you have made in the Setup program, then quits and reboots the system.

m I o choose an item from the SETUP main menu, move the cursor to appro-

priate line using the Up  $\langle \uparrow \rangle$  and Down  $\langle \downarrow \rangle$  arrow keys and press  $\langle$  Enter > . The screen will display a warning message as shown below.

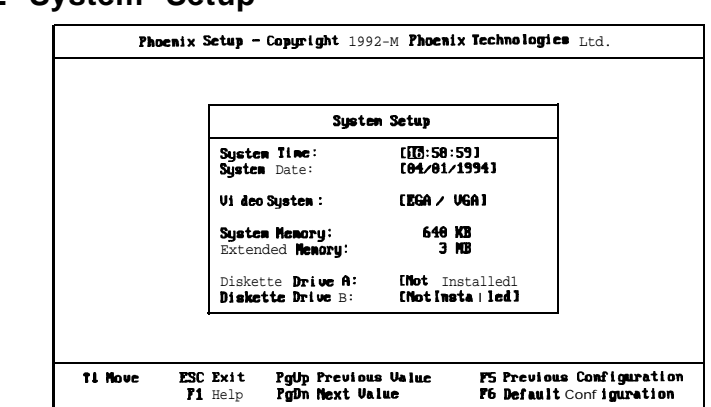

# 4.2 System Setup

#### Figure 4-2. System Setup

**System Time -** includes hour, minutes, seconds but only the values of hour and minute can be set.

System Date - allows manual setting of the electronic calendar on the mainhoard

Video System - specifies the display adapter installed.

System Memory and Extended Memory - displays important information about your system which includes the conventional and extended memory sizes. They are updated automatically by the Setup program according to the status detected by the BIOS self-test. This section of the System Setup screen is for viewing purpose only and manual modifications are not allowed.

**Diskette Drives A: and B:** - specify the capacity and format of the floppy drives installed in your system.

# **4.3 Fixed Disk Setup**

The Fixed Disk Setup provides auto configuration of the hard drive installed in the system. After pressing the  $\leq$  Enter  $\geq$  key on this item on the main menu, the screen will display the following screen.

Ж

:\!!

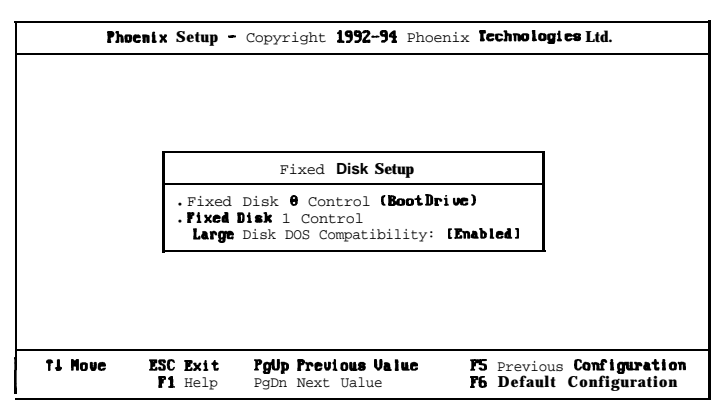

# *Figure 4-3. Fixed Disk Setup Screen I*

Once the program detects the type of hard disk *0* and/or 1 installed, it will display the relative information such as the type, cylinders, heads, write precompensation, landing zone, and number of sectors per track.

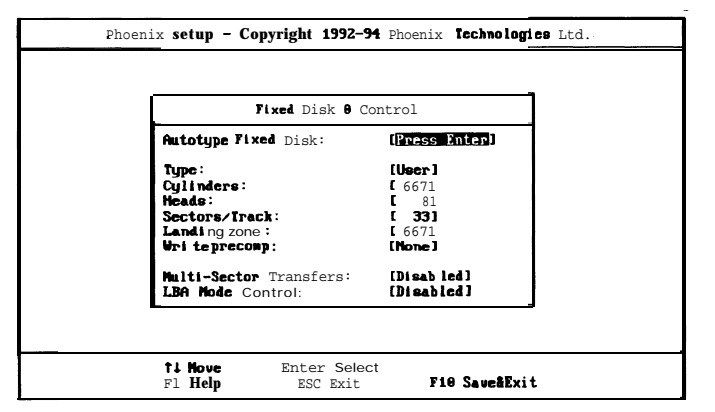

*Figure 4-4. Fixed Disk Setup Screen 2*

If the program fails to detect the hard disk(s) or the  $\leq$  Enter  $\geq$  key was not pressed in the Autotype Fixed Disk oprion, manual setting of the values is recommended.

**Autotype Fixed Disk -** detects the type of fixed disk 0 and/or 1 installed. If successful, it fills the remaining fields on this menu.

**Type -** 1 to 45 fills in remaining fields with values for predefined disk drives. "User" allows the user to fill in the remaining fields..

**Cylinders -** specifies the number of cylinders of the hard disk drive. The range of this option is from 1 to 1024.

**Heads -** specifies the number of read/write heads of the hard disk drive. The range of this option is from 1 to 16.

**Sectors/Track -** provides the number of sectors per track defined for the hard disk drive. The range is from 1 to 64.

Landing Zone - refers to the cylinder number where the disk drive heads (read/write) are positioned to when the disk drive is parked. The range of this option is from 1 to 1024.

**Write Precomp -** refers the cylinder number, above which, disk drive operations require reduced write current. Also specifies the number of cylinder at which to change the write timing. The available options are from 1 to 1024 and None.

**Large Disk DOS Compatibility -** for Large Hard Disk Compatibility (Larger than 528MB) issue, you must enable this item except UNIX operating system.

**LBA Mode Control -** turns on or off the hard disk drive's LBA Mode support. Some HDD support more than 540MB and LBA Mode for data transfer. If your hard disk supports LBA Mode, you should enable (on) this option otherwise disable (off) it.

**Warning:** *LBA Mode and Large Disk DOS compatibility are new specifications which may not be fully supported by all operating systems. An example of which is the current version of UNIX system (R3, 2, 4) which is still unable to support the LBA function. Therefore, determine the specifications of your hard disk drive and operating system before selecting the drive's mode.*

# *Addendum to UM88 IOP-AIO User's Manual Version 1.0-N. I*

The **description** of DX4 on page 1, the **jumper settings** for Cache Size on page 8, the **Fixed Disk Setup screen** <sup>1</sup> & **2** on page **26** , and the **Integrated Peripherals screen** information on page 28 of the UM8810P-AIO version 1.1 User's Manual have been modified

The modification are related to *the addition of description for DX4*, *the function categories* under CPU size jumper settings, *the change or addition of, the "IDE Adapter O/I Master", the IDE Adapter O/l Slave"," the 32 Bit VO",* and *"the LPT mode" & " CMD IDE Mode 3 Feature"* options within the Fixed Disk Setup screen  $1/2 \&$  Integrated Peripherals screen respectively. Please refer to the following for a detailed description of the changes implemented.

\*DX4 is only supported on the version of motherboard that has the 3.3V regulator. (Please verify before plugging any 3.3V CPU).

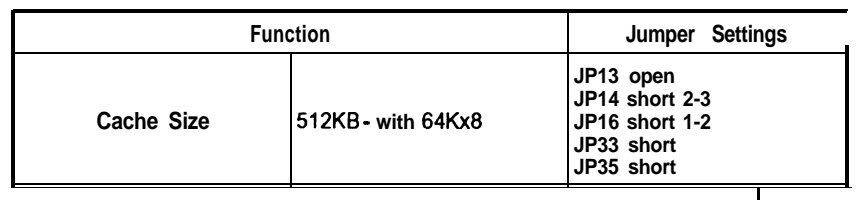

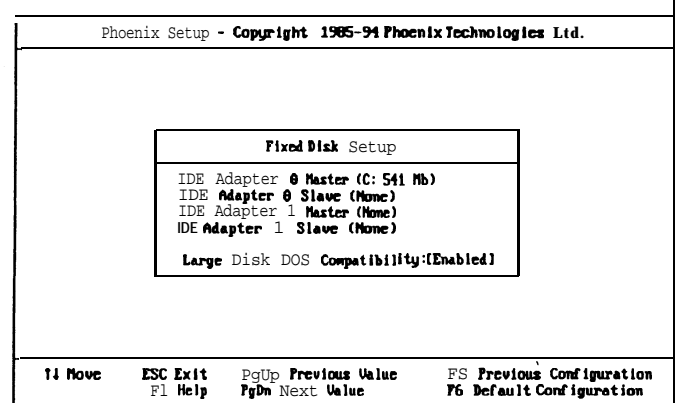

Figure *4-3.* Fixed Disk Setup Screen **1**

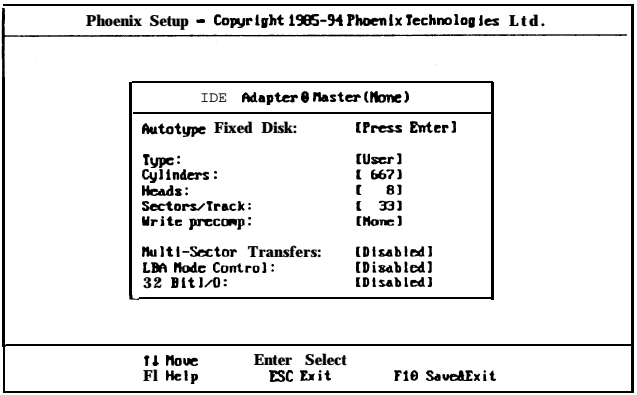

Figure 4-4. Fixed Disk Setup Screen 2

32 bit I/O - it is only for PCI IDE card, if you want to use the ISA IDE card, you have to disable it.

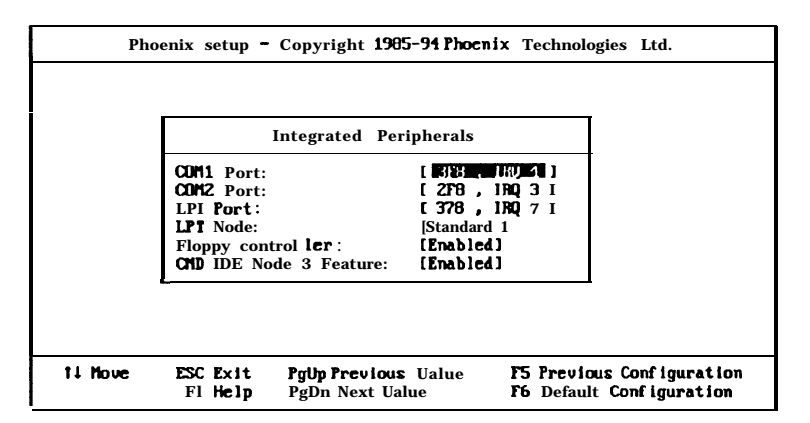

Figure 4-6. Integrated Peripherals Screen

**CMD IDE Mode 3 Feature -** enables 32 Bit I/O and CMD IDE Mode 3 Feature to support CMD DOS driver.

# 4.4 Advanced Chipset SETUP

The Advanced System Setup allows the user to program five main groups of parameters under the Advanced System Setup namely the Integrated Peripherals, the Memory Cache, the Memory Shadow, the Advanced chipset Control and PCI Devices. This BIOS Setup parameter is designed for programmers who wish to fine tune the on-board chipset.

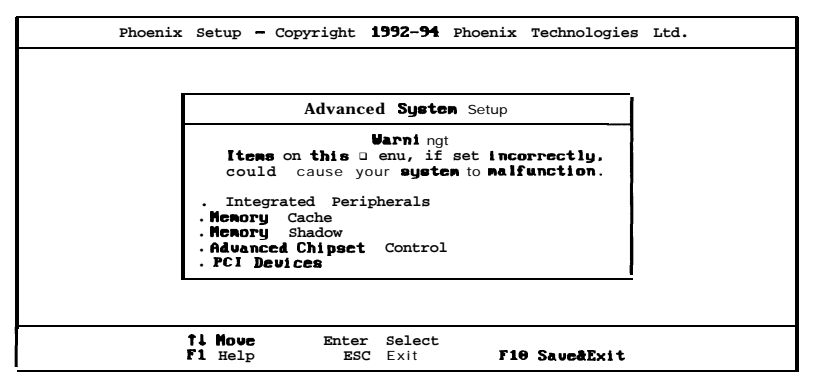

**Figure 4-5. Advanced System SETUP Screen** 

#### **Integrated Peripherals**

Selecting Integrated Peripherals from the Advanced System Setup main menu display the following screen. The actual features displayed depend on the capabilities of your system's hardware.

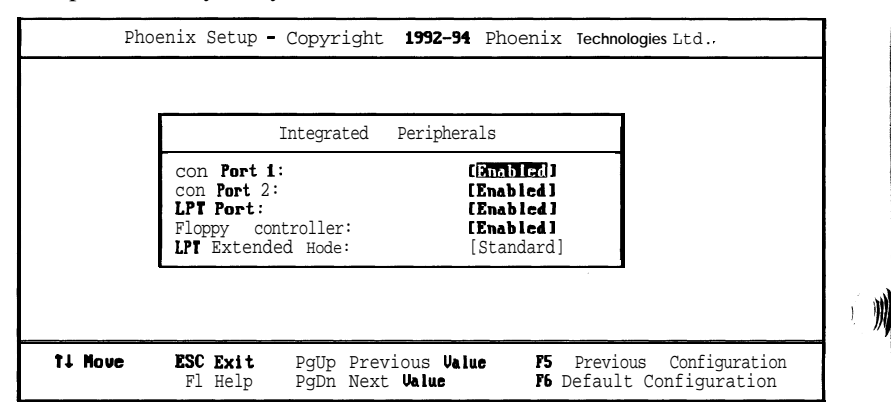

Figure 4-6. Integrated Peripherals

**COM port l-** assigns the address of the primary serial port on-board. The available options are listed below.

**Enabled (default) .** Disabled

**COM port** *2 -* assigns the address of the secondary serial port onboard. The available options are list below.

#### **Enabled (default) a** Disable

LPT Port - assigns the address of the parallel port on-board. This option also prevents the system from encountering any conflict when an add-on card with parallel port is installed in the future. The available options are listed below.

#### **Enabled (default) a** Disabled

**Floppy controller - sets the** floppy controller mode of the **SMC** *665* I/O chip to either on or ff. The available options are:

**Enabled (default) a** Disabled

**LPT Extended Mode-** In **"ECP & EPP"** mode, EPP can select through the ECR register of ECP mode 100. **"Standard"** mode can be selected through the ECR register as mode 000. The available options are:

- **Standard (default) EPP Mode**
- <sup>l</sup>**ECP Mode . ECP & EPP**

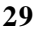

#### *UM881 OP-AI0 User's Manual*

#### **Memory Cache**

Selecting Memory Cache from the Advanced System Setup main menu displays the following screen.

川

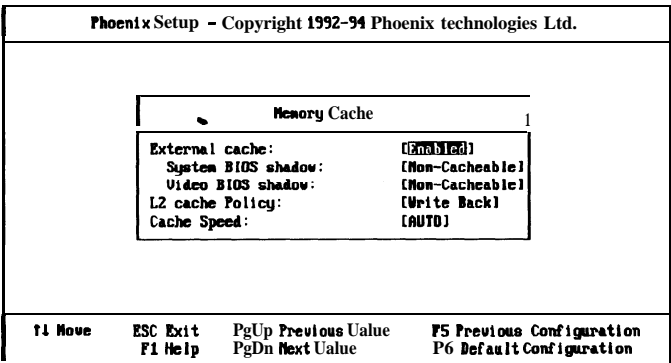

#### *Figure 4-7. Memory Cache Screen*

**External Cache -** sets the state of the external cache memory. The available options are:

#### **Enabled (default) a** Disabled

**System BIOS shadow -** if you have a shadowing of video BIOS, this memory function may be **"Cacheable".** Otherwise, select its default setting **"Non-Cacheable" .**

**Video BIOS shadow -** Shadowing is always set in the system BIOS. The **"Cacheable"** and **"Non-Cacheable"** (default) options allow setting of this memory function to either on or off.

**L2 cache Policy - sets** the L2 cache memory of the mainboard to either write-back **(Write Back - default)** or write-through **(Write-Through)** mode.

**Cache Speed** - determines the number of cycle times to be inserted when CPU reads data to SRAM. The setting depends on the speed of the CPU  $\mathcal{L}$  and SRAM. If the CPU is of high speed, the time reguired by SRAM to process data will need an extension, with the exception of some SRAMs that are fast enough to catch up with the speed of the CPU. The following are the available options.

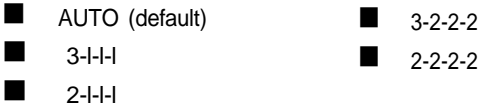

#### Memory Shadow

Select Memory Shadow from the Advanced System Setup main menu displays the following screen.

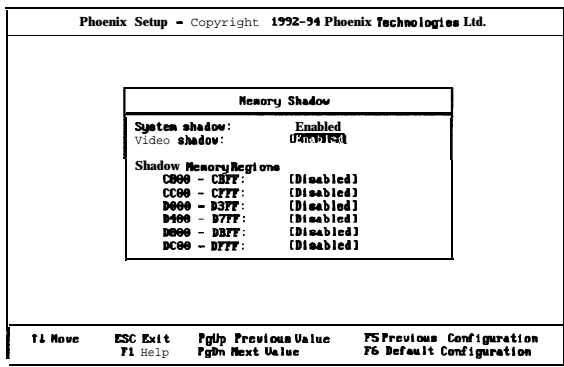

Figure 4-8. Memory Shadow Screen

**System shadow** - allows shadowing of the system BIOS and improves the system performance. This options always set as *Enabled*.

**Video shadow - sets** the mode of the system's video BIOS shadowing mode. The available options are:

 $\blacksquare$ Enabled (default)

 $\blacksquare$ Disabled

 $\mathbf{\ddot{F}}$  Shadow Memory Regions - shadows the option ROM located in the specified blocks of memory, and can improve the system performance.

#### **Note:** *Some option ROMs do not work properly when shadowed.*

 $\mathcal{A}$ Ť

#### **Advanced Chipset Control**

Selecting Advanced Chipset Control from the Advanced System Setup main menu displays the following screen. Technicians use this menu when changing values in the chipset register and optimizing the system's performance.

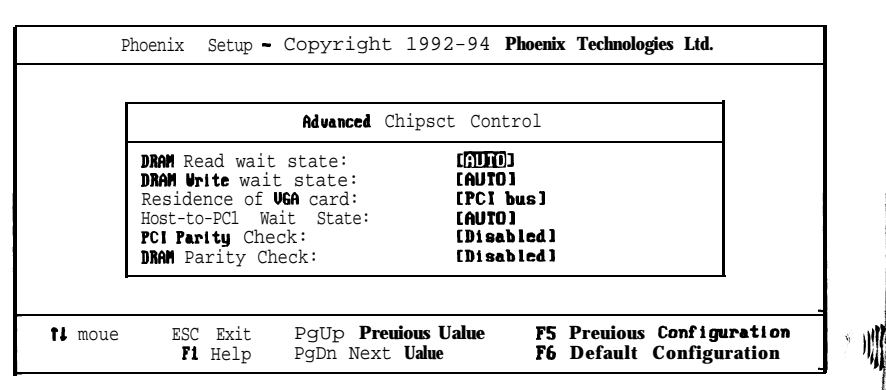

#### *Figure 4-9. Advanced Chipset Control Screen*

**Note:** *The contents of this menu depends on the chipset installed on your mainboard, and chipsets vary widely. Consult your dealer or the c FI > help screens before changing the items on this menu. Incorrect settings can cause your system to malfunction.*

**DRAM Read/Write wait state -** determines the number of wait states to be inserted when the CPU Read/write data into the local DRAM. The following are the available options.

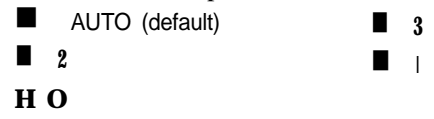

**Residence of VGA card -** selects VGA card for PC1 or VL bus. The available options are:

 $\blacksquare$  PCI bus (default)  $\blacksquare$  VL bus

Host - to - PCI Wait State - determines the number of Host - to - PCI wait  $\star$  states. The available options are:

 $\overline{1}$ 

AUTO (default)

 $\blacksquare$  0

**PCI Parity Check - enables or disables (default) the PCI parity check.** 

**DRAM Parity Check - allows the system to check for the parity bit of** every DRAM module. The available options are:

п Disabled (default) **Fnabled** 

#### **PCI Devices**

Selecting Memory Shadow from the Advanced System Setup main menu displays the following screens.

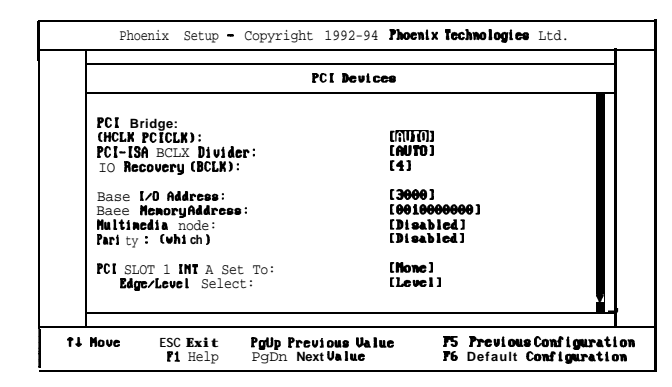

Figure 4-10. PCI Devices Screen 1

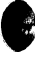

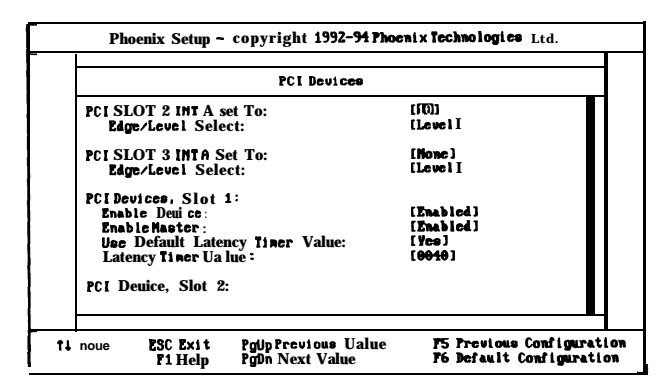

Figure 4-11. PCI Devices Screen 2

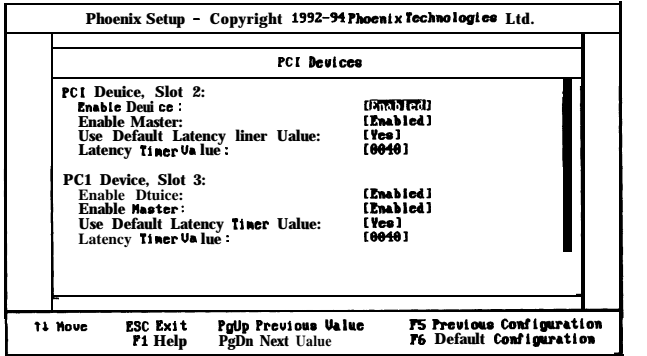

₩

()))

Figure 4- 12. PCI Devices Screen 3

HCLK PCICLK - Host clk v.s PCI clK divider. The available options are:

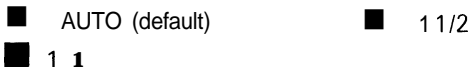

**PCI** - ISA BCLK **Divider** - PCI bus clk v.s. ISA bus clk divider. The available options are:

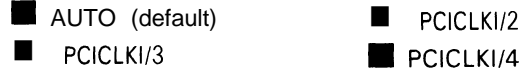

**IO Recovery (BCLK) - The available options are:** 

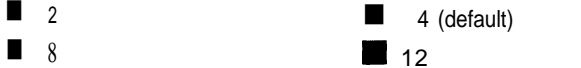

**Base I/O Address -** refers to the base of I/O address ranges from which the  $\mathbb{P}$ PCI device resource requests are satisfied.

**Base Memory Address -** pertains to the base of 32-bit memory address range from which the PC1 device resource requests are staisfied.

**Multimedia mode -** enables or disables palette snooping for multimedia card.

**Parity** - enables or disables the parity checking.

**PCI Slot 1/2/3 <b>INTx** - program the IRQ associated with PCI INTX of slots 1, 2, 3 . The available IRQs are 3/4/5/7/9/10/11/12/14/15.

**Edge/Level Select -** programs the PC1 IRQ to single edge or logic level.

**Note: a.** *The PCI IDE is IRQ 14 on board for primary IDE an IRQ 15 for secondary IDE. Installing ISA cards using the same IRQ I5 will create a conflict with the JR0 on board. To choose another IRQ for the ISA card or PCI card.*

*b*. *If it disables on board PCI IDE, the IRQ14/1 5 are available for ISA/PC/ cards.*

**PC1 Device, Slot l/2/3** :

**Enable Device -** enables or disables PCI device as a slyae bus.

**Enable Master -** enables or disables PC1 device as a bus master.

**Use Default Latency Timer Value -** If set as "Yes", there is no further need to program the Latency Timer Value.

<sup>l</sup>Yes **(default) <sup>0</sup> No**

**Latency Timer Value -** specifies the length of time that the bus master will occupy the **PCI** bus. The available options are:

<sup>l</sup>0040 **(default)** <sup>l</sup>**0000 -** *OOF8*

# 4.5 Boot Options

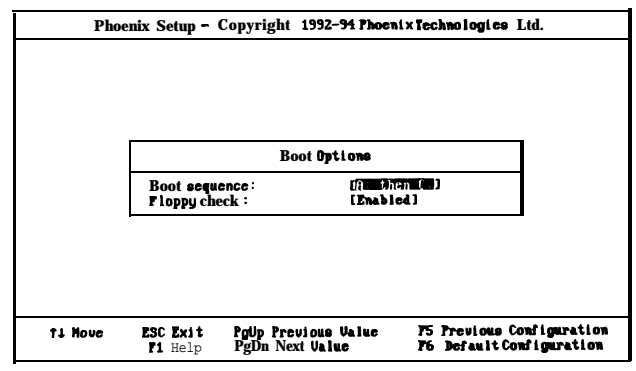

## Figure 4-13. Boot Options Screen

**Boot sequence** - sets the sequence from where the BIOS will attempt to load the operating system. The options are:

- C: then A:  $\blacksquare$  C: only
- A: then C: (default)

**Floppy check** - selects enable/disable for seeking floppy disk drive before hoot.

-11)

 $(\hspace{-1.5pt}{}^{\circ}\hspace{-1.5pt}{}^{\circ})$ 

# 4.6 Security and Anti-Virus

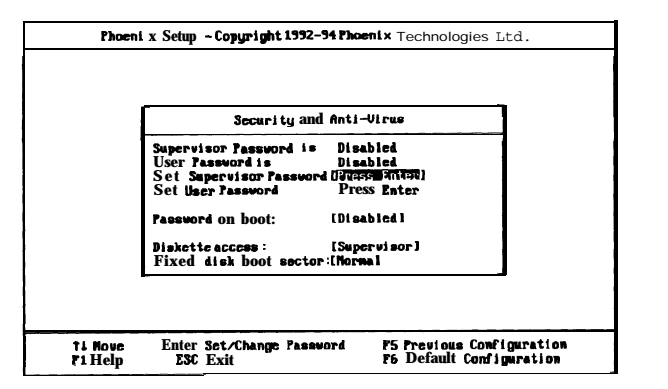

Figure 4- 14. Security and Anti-Virus Screen

**Supervisor Password is -** shows whether the supervisor password is *enabled* or *disabled* (default).

**User Password is -** shows whether the user password is *enabled* or *disabled* (default).

**Set Supervisor Password -** requires a password when entering Setup, the passwords are not case sensitive. Pressing the < Enter > key will display a message requiring for the supervisor password which can be up to seven alphanumeric characters. This option also gives full access to the Setup menus.

**Set User Password -** Pressing the < Enter > key will display a message requiring for the user password which can be up to seven alphanumeric characters. This option also gives restricted access to the Setup menus and requires the setting of the Supervisor Password first.

**Password on boot -** determines whether the password is required on boot. The option needs the setting of the Supervisor Password. If Supervisor Password is set and this option is *disabled* (default), BIOS assumes that the user is booting.

**Diskette access -** restricts the use of floppy drives only to the supervisor when set as *Supervisor* (default). Also, choosing *Supervisor* for this option will require the setting of the Supervisor Password. Setting it as *User* allows access to the floppy drives at any time.

**Fixed disk boot sector -** allows the user to protect the hard disk drive's boot sector from unnecessary writing (e.g, using the format command under DOS). Setting this option to Normal makes writing on the boot sector possible. The available options are:

**Normal (default) n** Write Protect

### 4.7 Green PC Features

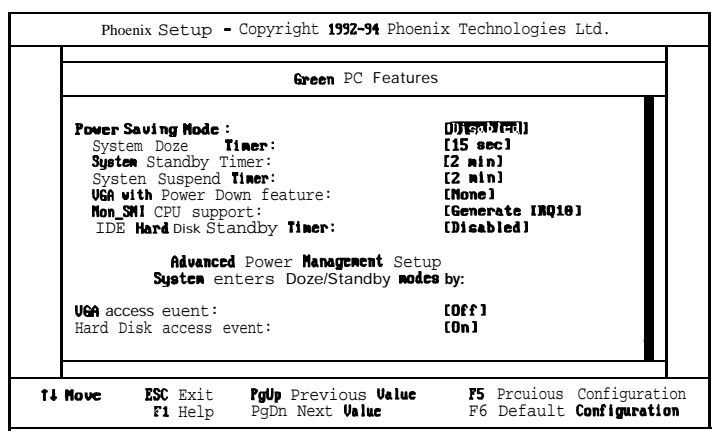

 $\boldsymbol{\theta}$ 

ĺ

¢

#### Figure 4-15. Green PC Features Screen 1

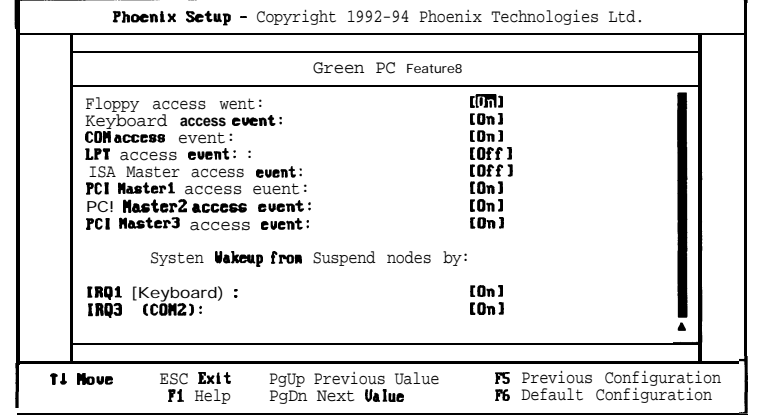

Figure 4-16. Green PC Features Screen 2

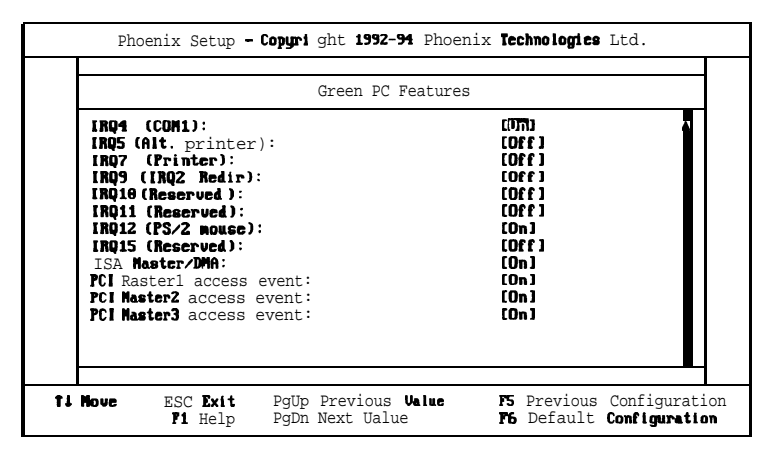

Figure 4-17. Green PC Features Screen 3

Power Saving Mode - enables or disables (default) the power saving mode feature of the chipset. Once enabled, the values of the following options can be set.

**System Doze Timer - sets the time interval after system inactivity** when the system enters DOZE mode. The available options are:

- $\cdot$  15 sec (default)  $.30$  sec
- $\cdot$  1/2/4/8/1 5 min

System Standby Timer - sets the time interval after system inactivity when the system events enters STANDBY mode. The options are:

- 2 min (default) . Disabled
- 4/8/16/32/64/12812561512 min

System Suspend Timer - sets the time interval after system inactivity when the system enters SUSPEND mode. The available options are:

- $\bullet$  2 min (default) . Disabled
- 4/8/16/32/64/128/256/512 min

VGA with Power Down feature - sets the method by which the VGA chip enters SLEEP mode. The options are:

- None (default) • Standard
- . VESA DPMS

Non SMI CPU support - The available options are:

Generate IRQ10 (default) • Generate IRQ15

**IDE Hard Disk Standby Timer -** The available options are:

**.** Disabled (default) **.** 1, 2, 3-l 5 min

Advanced Power Management Setup System enters power Doze/Standby up modes by: (Switch the following parameters to on or off)

VGA access event **N** Hard Disk access event **If Floppy access event WE Keyboard access event COM** access event **n** LPT access event ISA Master access event **N** PCI Master1 access event PCI Master2 access event **D** PCI Master3 access event

System Wakeup from Suspend modes by: (Switch the following parameters to on or off)

- l IRQI (Keyboard)
- l IRQ4 (COMI )
- l IRQ7 (Printer)
- IRQ10 (Reserved)

l IRQ12 (PS/2 mouse)

**ISA Master/DMA** 

- $\blacksquare$  IRQ3(COM2)
- $\blacksquare$  IRQ5(Alt. printer)

 $\boldsymbol{\theta}^{\mathcal{A}}_k$ 

- **N** IRQ9 (IRQ2 Redir)
- **N** IRQ1 **1** (Reserved)
- **N** IRQ15 (Reserved)

# **4.8 Load ROM Default Values**

\

If, during bootup, the BIOS program detects a problem in the integrity of the CMOS, it will display a message asking you to either press the < DEL > key to run Setup or the < **Fl >** key to resume booting. This probably means that the CMOS values have been corrupted or modified incorrectly, perhaps by an application program that changes data stored in CMOS.

Press the < **Fl >** key to resume the boot or < DEL > to run Setup with the ROM default values already loaded in the menus. You can make other changes before saving the values to CMOS.

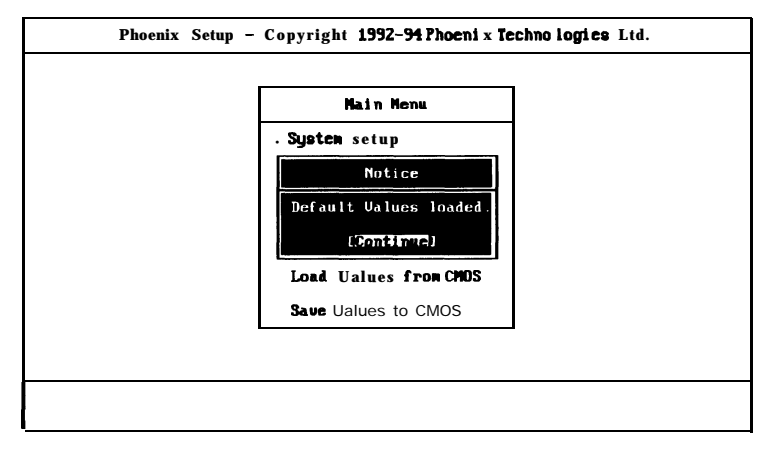

*Figure* 4- *18. Load ROM Default Values Screen*

# **4.9 Load Values from CMOS**

If, during a Setup session, you change your mind about your selections and  $\ell$ have not yet saved the values to CMOS, you can restore the values you previously saved to CMOS.  $\mathbf{C}$ 

Select Load Values from CMOS on the Main Menu and the program will display the following screen.

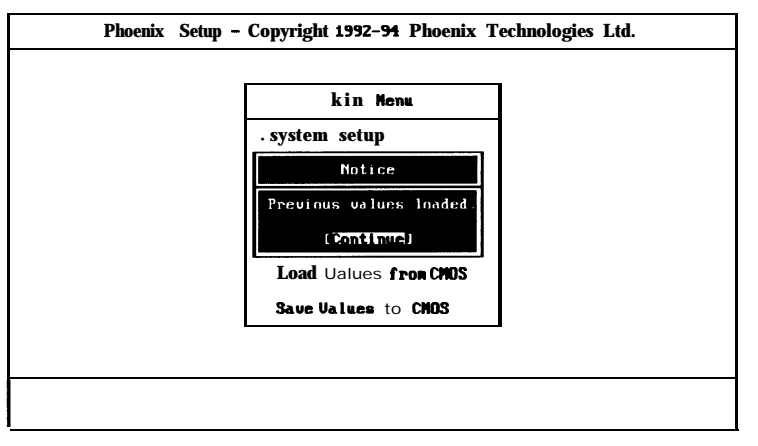

*Figure 4- 19. Load Values from CMOS Screen*

# **4.10 Save Values to CMOS**

After making your selections on the Setup menus, always select Save Values to CMOS in order to make them operative. Unlike standard RAM memory, CMOS RAM is sustained by an on-board battery and stays on after you turn your system off.

After you save your selections, the program will display the following screen.

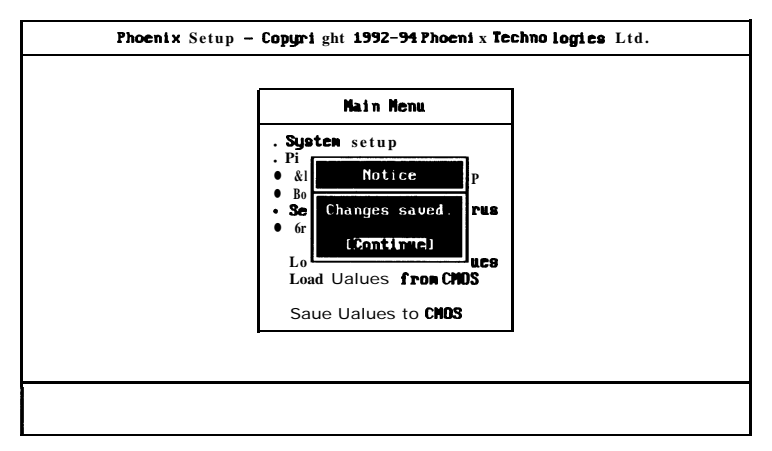

*Figure 4-20. Save Values to CMOS Screen*

If you attempt to exit without saving, the program will ask you if you would like to save the changes made before exiting.

During bootup, BIOS for the chipset attempts to load the values you saved in the CMOS RAM. If the values saved in the CMOS cause the system boot to fail, reboot and press the < DEL > key to enter Setup. In Setup, you may load the ROM default values (as described in the section 4.8) or try to change the values that caused the boot to fail.

# **4.11 Quitting SETUP**

After making all modifications in the SETUP program, go to the option "Save Values to CMOS" then press the < Enter > key or simply press the  $\leq$  F 10  $>$  key. The screen will display a message asking you whether you would like to save and exit or not.

C

Use the arrow keys or press  $Y >$  for Yes then the C Enter  $>$  key to save your settings before exiting. Press  $\langle N \rangle$  for No then the  $\langle$  Enter  $\rangle$  key to exit without saving.

If you made changes to the CMOS values and then press the  $\langle$  ESC  $\rangle$  key, the program will prompt you whether you would like to Quit without saving or not.

Press  $\langle Y \rangle$  for Yes then the  $\langle$  Enter  $\rangle$  key to quit without saving, or press  $\langle N \rangle$  then the  $\langle$  Enter  $\rangle$  key to save your settings first before exiting Setup.

# **Appendix A**

# **Setting the System Speed**

**High Speed** 

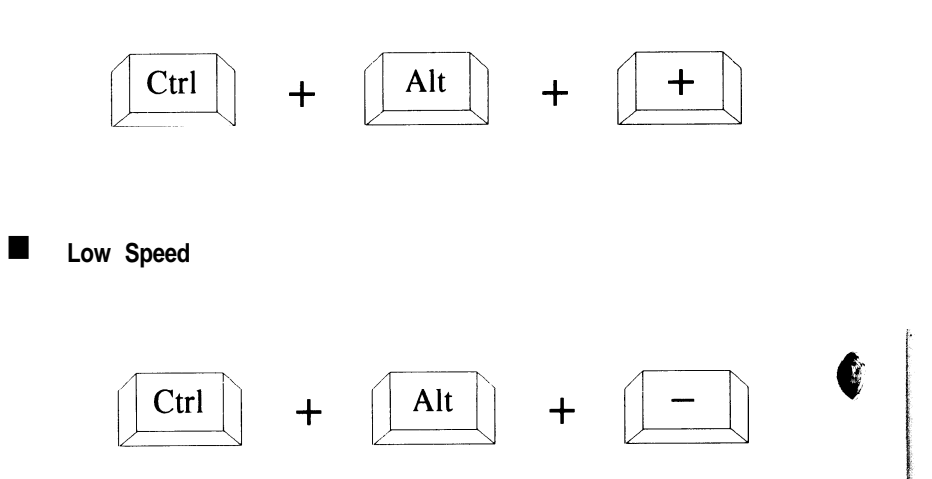